# KT610 | USER GUIDE

This document is the user guide for the LG KT610 3G Video Mobile Phone. All rights for this document are reserved by LG Electronics. Copying, modifying and distributing this document without the consent of LG Electronics are prohibited.

#### **Disposal of your old appliance**

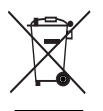

- 1. When this crossed-out wheeled bin symbol is attached to a product it means the product is covered by the European Directive 2002/96/EC.
- 2. All electrical and electronic products should be disposed of separately from the municipal waste stream via designated collection facilities appointed by the government or the local authorities.
- 3. The correct disposal of your old appliance will help prevent potential negative consequences for the environment and human health.
- 4. For more detailed information about disposal of your old appliance, please contact your city office, waste disposal service or the shop where you purchased the product.

## **Part 15.21 statement**

" Change or Modifications that are not expressly approved by the manufacturer could void the user's authority to operate the equipment. "

## **Part 15.105 statement**

This equipment has been tested and found to comply with the limits for a class B digital device, pursuant to Part 15 of the FCC Rules.

These limits are designed to provide reasonable protection against harmful interference in a residential installation.

This equipment generates uses and can radiate radio frequency energy and, if not installed and used in accordance with the instructions, may cause harmful interference to radio communications. However, there is no guarantee that interference will not occur in a particular installation. if this equipment does cause harmful interference or television reception, which can be determined by turning the equipment off and on, the user is encouraged to try to correct the interference by one or more of the following measures:

- Reorient or relocate the receiving antenna.

- Increase the separation between the equipment and receiver.

- Connect the equipment into an outlet on a circuit different from that to

which the receiver is connected

- Consult the dealer or an experienced radio/TV technician for help.

## **LIMITED WARRANTY STATEMENT**

## **1. WHAT THIS WARRANTY COVERS**:

LG offers you a limited warranty that the enclosed subscriber unit and its enclosed accessories will be free from defects in material and workmanship, according to the following terms and conditions:

(1) The limited warranty for the product extends for ONE (1) year beginning on the data of purchase of the product.

(2) The limited warranty extends on to the original purchaser of the product and is not assignable or transferable to any subsequent purchaser/end user.

(3) This warranty is good only to the original purchaser of the product during the warranty period as long as it is in the U.S., including Alaska, Hawaii, U.S. Territories and Canada.

(4) The external housing and cosmetic parts shall not be covered under these limited warranty terms. (5) Upon request from LG, the consumer must provide information to reasonably prove the date of purchase.

(6) The customer shall bear the cost of shipping the product to the Customer Service Department of LG. LG shall bear the cost of shipping the product back to the consumer after the completion of service under this limited warranty.

## **2. WHAT THIS WARRANTY DOES NOT COVER:**

(1) Defects or damages resulting from use of the product in other than its normal and customary manner.

(2) Defects or damages from abnormal use, abnormal conditions, improper storage, exposure to moisture or dampness, unauthorized modifications, unauthorized connections, unauthorized repair, misuse, neglect, abuse, accident, alteration, improper installation, or other acts which are not the fault of LG, including damage caused by shipping blown fuses spills of food or liquid.

(3) Breakage or damage to antennas unless caused directly by defects in material or workmanship.

(4) That the Customer Service Department at LG was net notified by consumer of the alleged defect or malfunction of the product during the applicable limited warranty period.

(5) Products which have had the serial number removed or made illegible.

(6) The limited warranty is in lieu of all other warranties, express or implied either in fact or by operations law, statutory or otherwise, including, but limited to any implied warranty of marketability or fitness for a particular use.

(7) Damage resulting from use of non-LG approved accessories.

(8) All plastic surfaces and all other externally exposed parts that are scratched or damaged due to normal customer use.

(9) Products operated outside published maximum ratings.

3

(10) Products used or obtained in a rental program.

(11) Consumables (such as fuses).

## **3. STATE LAW RIGHTS:**

No other express warranty is applicable to this product. THE DURATION OF ANY IMPLIED WARRANTIES, INCLUDING THE IMPLIED WARRANTY OF MARKETABILITY, IS LIMITED TO THE DURATION OF THE EXPRESS WARRANTY HEREIN. LG INFOCOMM INC. SHALL NOT BE LIABLE FOR THE LOSS OF THE USE OF THE PRODUCT, INCONVENIENCE, LOSS OR ANY OTHER DAMAGES, DIRECT OR CONSEQUENTIAL, RISING OUT OF THE USE OF, OR INABILITY TO USE, THIS PRODUCT OR FOR ANY BREACH OF ANY EXPRESS OR IMPLIED WARRANTY, INCLUDING THE IMPLIED WARRANTY OF MARKETABILITY APPLICABLE TO THIS PRODUCT. Some states do not allow the exclusive of imitation of incidental or consequential damages or limitations on how long an implied warranty lasts; so these limitations or exclusions may not apply to you. This warranty gives you specific legal rights and you may also have other rights which vary from state to state.

**4. HOW TO GET WARRANTY SERVICE:** 

To obtain warranty service, please call the following web address: www.lgeservice.com

## **For Your Safety**

#### **Important Information**

This user guide contains important information on the use and operation of this phone. Please read all the information carefully for optimal performance and to prevent any damage to or misuse of the phone. Any changes or modifications not expressly approved in this user guide could void your warranty for this equipment.

#### **Before You Start**

#### **Safety Instructions**

**WARNING!** To reduce the possibility of electric shock, do not expose your phone to high humidity areas, such as the bathroom, swimming pool, etc.

**Always store your phone away from heat.** Never store your phone in settings that may expose it to temperatures less than 32°F or greater than 104°F, such as outside during extreme weather conditions or in your car on a hot day. Exposure to excessive cold or heat will result in malfunction, damage and/or catastrophic failure.

**Be careful when using your phone near other electronic devices.** RF emissions from your mobile phone may affect nearby in adequately shielded electronic equipment. You should consult with manufacturers of any personal medical devices such as pacemakers and hearing aides to determine if they are susceptible to interference from your mobile phone.

Turn off your phone in a medical facility or at a gas station. Never place your phone in a microwave oven as this will cause the battery to explode.

**IMPORTANT!** Please read the TIA SAFFTY INFORMATION on page 78 before using your phone.

#### **Safety Information**

Read these simple guidelines. Breaking the rules may be dangerous or illegal. Further detailed information is given in this user guide.

- $\blacktriangleright$  Never use an unapproved battery since this could damage the phone and/or battery and could cause the battery to explode.
- $\blacktriangleright$  Never place your phone in a microwave oven as it will cause the battery to explode.
- ▶ Do not dispose of your battery by fire or with hazardous or flammable materials.
- $\blacktriangleright$  Make sure that no sharp-edged items come into contact with the battery. There is a risk of this causing a fire.
- $\triangleright$  Store the battery in a place out of reach of children.
- $\blacktriangleright$  Be careful that children do not swallow any parts such as rubber plugs (earphone, connection parts of the phone, etc.). This could cause asphyxiation or suffocation.
- $\blacktriangleright$  Unplug the power cord and charger during lightning storms to avoid electric shock or fire.
- $\blacktriangleright$  When riding in a car, do not leave your phone or set up the hands-free kit near to the air bag. If wireless equipment is improperly installed and the air bag is activated, you may be seriously injured.
- $\blacktriangleright$  Do not use a hand-held phone while driving.
- $\triangleright$  Do not use the phone in areas where its use is prohibited. (For example: aircraft).
- ▶ Do not expose the battery charger or adapter to direct sunlight or use it in places with high humidity, such as a bathroom.
- ▶ Never store your phone in temperatures less than-4°F or greater than 122°F.
- $\blacktriangleright$  Do not use harsh chemicals (such as alcohol, benzene, thinners, etc.) or detergents to clean your phone. There is a risk of this causing a fire.
- ▶ Do not drop, strike, or shake your phone severely. Such actions may harm the internal circuit boards of the phone.
- $\blacktriangleright$  Do not use your phone in high explosive areas as the phone may generate sparks.
- $\triangleright$  Do not damage the power cord by bending, twisting, pulling, or heating. Do not use the plug if it is loose as it may cause a fire or electric shock.
- ▶ Do not place any heavy items on the power cord. Do not allow the power cord to be crimped as it may cause fire or electric shock.
- $\triangleright$  Do not handle the phone with wet hands while it is being charged. It may cause an electric shock or seriously damage your phone.
- $\blacktriangleright$  Do not disassemble the phone.
- $\triangleright$  Do not place or answer calls while charging the phone as it may short-circuit the phone and/or cause electric shock or fire.
- ▶ Only use the batteries, antennas, and chargers provided by LG. The warranty will not be applied to products provided by other suppliers.
- $\triangleright$  Only authorized personnel should service the phone and its accessories. Faulty installation or service may result in accidents and consequently invalidate the warranty.
- Do not hold or let the antenna come in contact with your body during a call.
- $\blacktriangleright$  An emergency call can be made only within a service area. For an emergency call, make sure that you are within a service area and that the phone is turned on.

#### **FCC RF Exposure Information**

**WARNING!** Read this information before operating the phone. In August 1996, the Federal Communications (FCC) of he United States, with its action in Report and Order FCC 96-326, adopted an updated safety standard for human exposure to radio frequency (RF) electromagnetic energy emitted by FCC regulated transmitters. Those guidelines are consistent with the safety standard previously set by both U.S. and international standards bodies.

The design of this phone complies with the FCC quidelines and these international standards.

#### **CAUTION**

Use only the supplied and approved antenna. Use of unauthorized antennas or modifications could impair call quality, damage the phone, void your warranty and/or result in violation of FCC regulations. Do not use the phone with a damaged antenna. If a damaged antenna comes into contact with skin, a minor burn may result. Contact your local dealer for a replacement antenna.

#### **Body-worn Operation**

This device was tested for typical body-worn operations with the back of the phone kept 0.79 inches (2cm) between the user's body and the back of the phone. To comply with FCC RF exposure requirements, a minimum separation distance of 0.79 inches(2cm) must be maintained between the user's body and the back of the phone. Third-party belt-clips, holsters, and similar accessories containing metallic components should not be used. Body-worn accessories that cannot maintain 0.79 inches(2cm) separation distance between the user's body and the back of the phone, and have not been tested for typical body-worn operations may not comply with FCC RF exposure limits and should be avoided.

#### **Vehicle Mounted External Antenna (optional, if available)**

A minimum separation distance of 8 inches (20cm) must be maintained between the user/bystander and the vehicle mounted external antenna to satisfy FCC RF exposure requirements. For more information about RF exposure, visit the FCC website at www.fcc.gov

#### **FCC Part 15 Class B Compliance**

This device and its accessories comply with part 15 of FCC rules. Operation is subject to the following two conditions: (1) This device and its accessories may not cause harmful interference, and (2) this device and its accessories must accept any interference received, including interference that may cause undesired operation.

#### **Cautions for Battery**

- **Do not disassemble.**
- Do not short-circuit
- ▶ Do not expose to high temperature: 60°C (140°F).]
- ] Do not incinerate.

#### **Battery Disposal**

- Please dispose of your battery properly or bring to your local wireless carrier for recycling.
- $\blacktriangleright$  Do not dispose in fire or with hazardous or flammable materials.

#### **Adapter (Charger) Cautions**

- ] Using the wrong battery charger could damage your phone and void your warranty.
- $\blacktriangleright$  The adapter or battery charger is intended for indoor use only.

Do not expose the adapter or battery charger to direct sunlight or use it in places with high humidity, such as the bathroom.

## General Functions

## **Making and answering calls**

## Making a voice call

- 1. Enter the number including the full area code.
	- $\triangleright$  To delete a digit press  $\cdot$ . To delete all digits press and hold  $\begin{array}{|c|c|} \hline \end{array}$ .
- 2. Press **the call.** to make the call.
- 3. When you have a call in progress, you can access the followings by pressing the left soft key [Options].
	- ▶ Activate loudspeaker/handset: You can switch on/off the loudspeaker to allow others nearby to participate in the conversation, for example.
	- ▶ Call Mute: Select this to switch the microphone off. To switch it back on, press Unmute.
	- ▶ Conference: Select this to create a conference call to converse with multiple people at the same time.

#### **Tip**

 $\blacktriangleright$  To add a participant to a conference call, call the new participant, press the left soft key [Options] and select Conference  $\rightarrow$  Add to conference.

- **Switch to video call:** Ends the active call and automatically make a video call to the same number.
- **Send MMS:** You can send a media file to the other party as a multimedia message.
- **Transfer:** To connect the active and held calls and to disconnect yourself.
- **Send DTMF:** To send touch tones

### **Tip**

- $\blacktriangleright$  While a call is in progress, you can press the number keys to send DTMF tones. You can use DTMF tones to communicate with voice mailboxes and computerised telephony systems.
- ▶ **Help:** Use this option to get to know the phone feature.
- 4. Press to finish the call, or close the handset.

### Making a call from the call logs

1. In standby mode, press  $\Box$  and the latest incoming, outgoing and missed phone numbers will be displayed.

## General Functions

- 2. Select the desired number by using the up/down navigation keys.
- 3. Press to call the number.

## Making a video call

You can make a video call in a 3G covered service area. If the called user has a 3G video phone in a 3G covered service area, the call will be established. You can also answer a video call for video incoming call. To make/answer a video call, do the following.

- 1. Input the phone number using the keypad, or select the phone number from the calls made/received lists.
	- $\triangleright$  To correct mistakes, press  $\triangleright$  briefly to delete the last number, or press and hold  $\Box$  to delete all numbers.
- 2. If you do not want to use the speakerphone, ensure you have the headset plugged in.
- 3. To start the video function, press the left soft key [Options] and select **Call** > **Video call.**
	- ▶ You will be notified that you will need to close other applications to make the video call.

#### **Note**

- $\blacktriangleright$  The video call may take some time to connect. Please be patient. The connection time will also depend on how quickly the other party answers the call. While the video call is connecting, you will see your own image; after the other party has answered, their image will be displayed on the screen.
- 4. Adjust the camera position if necessary.
- 5. When you have a video call in progress, you can access the followings by pressing the left soft key [Options].
	- ] **Enable** 
		- Sending video: Select this to send your own video image.
		- Sending audio: Select this to unmute the microphone so as to allow audio sending.
		- Sending aud. & video: Select this to send your video and audio.

#### **Note**

] You can zoom your video image in or out using up /down navigation keys.

#### ] **Disable**

- Sending video: Select this not to send your video image.
- Sending audio: Select this to mute the microphone so as not to allow audio sending.
- Sending aud. & video: Select this not to send your video and audio.
- ] **Activate loudspeaker/handset:** You can switch on/off the loudspeaker to allow others nearby to participate in the conversation, for example.
- ] **Video preference:** Select **Clearer detail** to set received video quality preference with a lower frame rate but a good image quality. Select **Smoother video** to use a higher frame rate but a lower image quality.
- ▶ Send snapshot: You can take a picture and send it to the other party. Press **Capture** to take the picture and **Use video** to return to the regular video call after sending it.
- ] **Share image:** You can send an image in the **Image** folder in **My stuff**.
- **Fnd active call:** Select this to answer a video call while you already have another video or voice call in progress.
- ▶ **Open active standby:** To open the standby mode image on the display.
- ] **Use secondary camera:** Select this to use the secondary camera.
- ] **Change image order:** To switch the location of the other party's and your own video or still image on the display.
- **Switch to voice call:** Ends the video call and automatically redial the same number for a regular voice call.
- ▶ Zoom in/out: You can zoom your video image in or out.
- ▶ **Help:** Use this option to get to know the phone feature.
- 6. Press to finish the call, or close the handset.

## General Functions

## Making a voice/video call from **Contacts**

It is easy to call anyone whose number you have stored in your Contacts.

- 1. Move the joystick to the down to access the contacts list.
- 2. Scroll to the contact to make a call.
- 3. Press to make a voice call. Press the left soft key and select **Make video call** to make a video call.
- 4. Press to finish the call.

## Making international calls

- 1. Press  $*$  twice for the international prefix. The '+' character prefixes the international access code.
- 2. Enter the country code, area code, and the phone number.
- $3.$  Press  $\Box$

## Adjusting the volume

During a call, if you want to adjust the earpiece volume, use  $\Box$  on the left side of the phone.

## Answering a call

When you receive a call, the phone rings and the flashing phone icon appears on the screen. If the caller can be identified, the caller's phone number (or name if stored in your Contacts) is displayed.

1. Press  $\Box$  to answer an incoming call.

#### **Note**

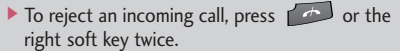

- ] If **Anykey answer** is set to **On** (Menu > Settings  $\rightarrow$  Phone  $\rightarrow$  Call  $\rightarrow$  Anykey answer), any key will answer a call except for  $\Box$  and  $\Box$ .
- 2. End the call by pressing  $\Box$ .

#### **Note**

- ] You can answer a call while using the Contacts or other menu features.
- $\blacktriangleright$  When the compatible headset is connected, you can also answer a call using the headset key, as well as using the phone. To reject an incoming call, press  $\left($   $\rightarrow$   $\right)$ .
- ] You can mute the ringtone when a call comes in by pressing the right soft key [Silence].

## **Shortcut to activate silent mode**

You can activate the silent mode by pressing and holding down  $\Box$  after opening the phone. Or press **a** and select **Silent**.

## Signal strength

You can check the strength of your signal by the signal indicator on the LCD screen of your phone. Signal strength can vary, particularly inside buildings. Moving close to a window may improve reception.

The following icons show which network service you are using.

- $\blacktriangleright$   $\mathbb{R}$  : 2G
- $\blacktriangleright$   $\mathbf{F}$  : EGPRS
- $\rightarrow$  3G : 3G
- $\triangleright$  35<sub>6</sub> : 3.5G(HSDPA)

## **Entering text**

You can enter alphanumeric characters using the keypad.

For example, storing names in Contacts, writing a message, creating a personal greeting or scheduling events in the calendar all require entering text. The following text input methods are available with the handset.

## T9 mode  $\Delta A$  abc  $\Delta A$  abc

This mode lets you enter words with only one keystroke per letter. Each key on the keypad has more than one letter. The T9 mode automatically compares your keystrokes with an internal dictionary to determine the correct word, thus requiring far fewer keystrokes than the traditional ABC mode. This is sometimes known as predictive text.

### ABC mode  $\triangle$  Abc  $\triangle$  abc

This mode lets you enter letters by pressing the key labelled with the required letter once, twice, three or four times until the letter is displayed.

## General Functions

## 123 mode (Number mode)  $\sqrt{2123}$

Type numbers using one keystroke per number. To change to 123 mode in a text entry field, press and hold  $\Box$  until 123 mode is displayed.

## Changing the text input mode

When you are in a field that allows characters to be entered, you will notice the text input mode indicator in the upper right corner of the LCD screen.

- Press  $\blacksquare$  to cycle between  $\Delta$  Abc,  $\Delta$  abc,  $\bigvee$  Abc,  $\bigvee$  abc.
- $\triangleright$  Press and hold  $\triangleright$  to switch between text entry mode and number entry mode.

## Using the T9 Mode

The T9 predictive text input mode allows you to enter words easily with a minimum number of key presses. As you press each key, the handset begins to display the characters that it thinks you are typing based on a built-in dictionary. As new letters are added, the word changes to reflect the most likely candidate from the dictionary.

- 1. When you are in the T9 predictive text input mode, start entering a word by pressing  $\sqrt{2}$  to  $\sqrt{2}$ . Press one key per letter.
	- $\blacktriangleright$  The word changes as letters are typed. Ignore what's on the screen until the word is typed completely.
	- $\blacktriangleright$  If the word is still incorrect after typing completely, press  $\rightarrow$  once or more to scroll through the other word options.

#### **Example**

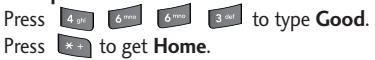

- $\blacktriangleright$  If the desired word is missing from the word choices list, add it by using the ABC mode.
- 2. Enter the whole word before editing or deleting any keystrokes.
- 3. Complete each word with a space by pressing  $0 -$

To delete letters, press . You can press and hold down  $\begin{bmatrix} 1 \end{bmatrix}$  until the entire words are deleted.

### Using the ABC Mode

- Use  $\boxed{2^{abc}}$  to  $\boxed{2^{abc}}$  to enter your text.
- 1. Press the key labelled with the required letter:
	- ▶ Once for the first letter.
	- I Twice for the second letter.
	- $\blacktriangleright$  And so on.
- 2. To insert a space, press on lonce. To delete letters, press  $\begin{array}{|c|c|} \hline \text{ } & \text{ } \\ \hline \end{array}$ . Press and hold down  $\begin{bmatrix} 1 & 1 \\ 0 & 1 \end{bmatrix}$  to clear the display.

Refer to the following table for more information on the characters available using the alphanumeric keys.

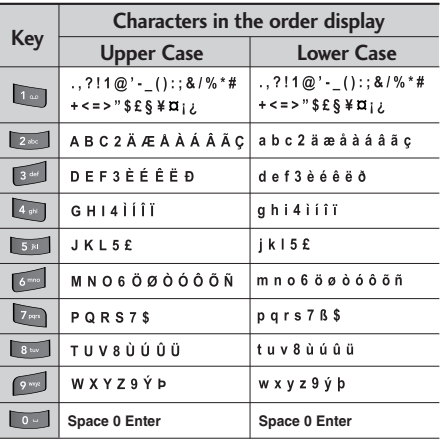

#### **Note**

 $\blacktriangleright$  The characters assigned to the keys and their order of appearance depends on the language selected using the option Input method. The table above provides the characters set for English language.

## General Functions

## Using the 123 (Number) mode

The 123 mode enables you to enter numbers in a message(a telephone number, for example). Press the keys corresponding to the required digits before manually switching back to the appropriate text entry mode. In the text entry mode, you can enter numbers by long press on the corresponding keys.

## Using the symbol mode

The symbol mode enables you to enter various symbols or special characters.

- 1. To enter a symbol, press Edit key  $\lceil \cdot \rceil$  and select **More symbols**. The symbol list window is shown up.
- 2. After selecting the desired one using navigation keys, press  $\circ$ .

#### **Note**

 $\triangleright$  You can also open the symbol list by pressing  $\overline{...}$ 

## **On-screen icons**

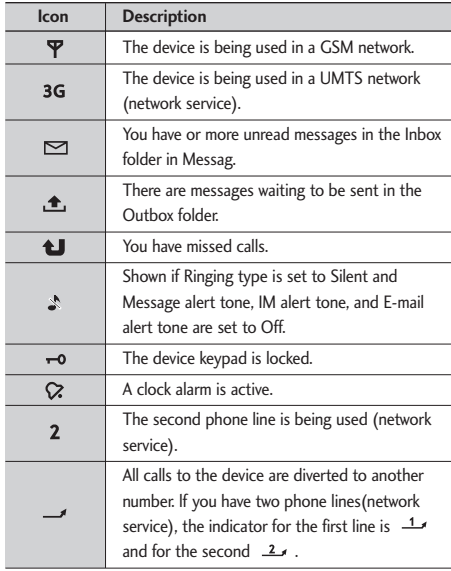

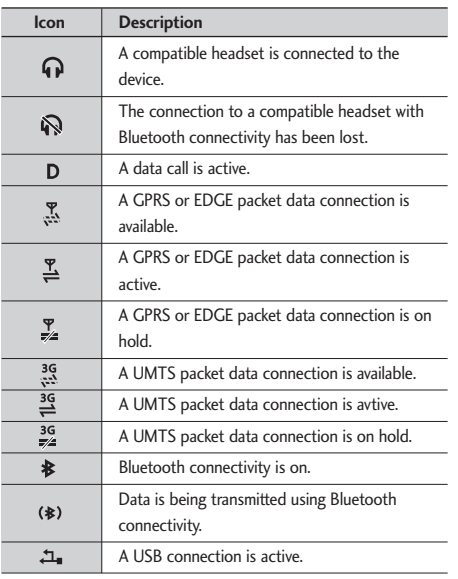

## Overview of Menu Functions

You can launch a menu by pressing  $\Box$  briefly on the screen when it is in standby mode. Move to the desired application and press  $\overline{\text{ex}}$  to open the application. From the main menu you can also open applications by directly pressing the corresponding numeric key as follows.

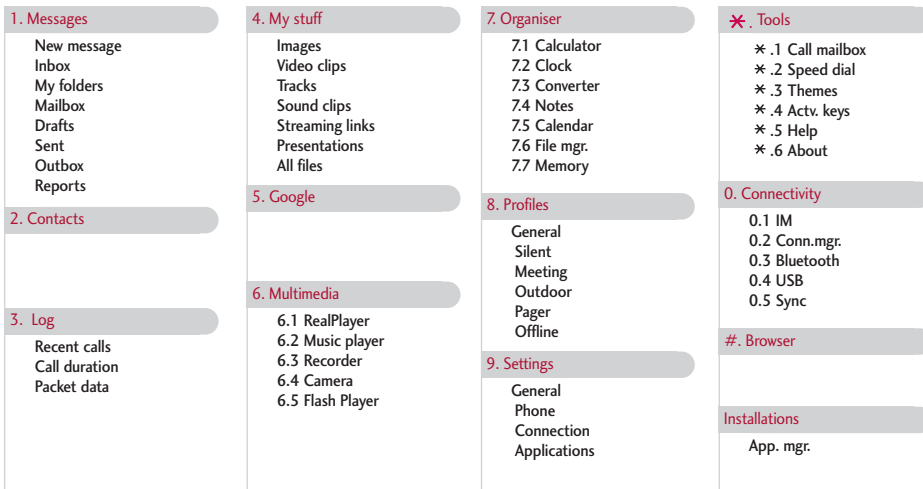

#### **Note**

 $\triangleright$  To quickly switch between several open applications, press and hold  $\triangleright$  . The application-switching window opens and displays the open applications. Scroll to an application and press  $\overline{\text{ex}}$ .

You can access the followings by pressing the left soft key [Options] in the main menu display screen.

- ▶ **Open:** You can open an application or folder.
- ] **Change menu view:** You can change the look of the display.
- ] **Remove:** You can uninstall an application.

#### **Note**

- $\blacktriangleright$  You can only remove applications you have installed yourself.
- ▶ Move: You can move the application within the menu. A tick appears beside the application. Scroll to a new location and press the left soft key [OK].
- ▶ **Move to folder:** You can move the application from the main menu to a folder or from a folder to the main menu.
- ] **New folder:** You can create another folder to organize applications.
- **Rename:** You can rename the application.
- ] **Download Applications:** You can download applications from the web.
- ▶ **Memory details:** You can view the memory consumption of different applications and data saved on the phone memory and memory card and check the amount of free memory.
- ] **Help:** You can view the Help file for the menu.

#### **Note**

- $\blacktriangleright$  The phone provides with Help documents in each menu. You can access the Help option using the left soft key [Options].
- ▶ Exit: Exits the main menu and goes back to standby mode.

## Messages  $\lceil \sqrt{18} \rceil - 1 \rceil$

## **New message**

You can create a text message, multimedia message, audio message or E-mail.

Press the left soft key [Options]. You can access the followings.

## Create message

You can create Text message/ Multimedia message/ Audio message/ E-mail.

#### Text message

1. In the **To** field, press **IDE** to select recipients from Contacts or key in a recipient mobile phone number.

#### **Tip**

- $\blacktriangleright$  If you key in more than one number, separate the numbers with a semicolon. To insert a semicolon, press  $\rightarrow$  and select ; using the navigation keys.
- 2. Move to the message field by pressing the down navigation key.

3. Enter your message in the message field.

#### **Option menus in message field**

- ▶ **Add recipient:** You can add recipients from your contacts. After selecting recipients using  $(x)$ , press the left soft key [OK].
- **Insert:** You can insert a text template saved on the phone.
- ▶ Sending options: You can change the delivery settings for the message.
- ] **Message details:** Brief information on the message including subject, date, time and recipients.
- ] **Writing language:** You can change the language you use to write the message text.
- 4. Press to send the message. The messages will automatically be saved in the Sent message folder. If the message has not been sent, it will remain in the Outbox with a failed status.

#### **Note**

 $\blacktriangleright$  To save the message without sending it, press the right soft key [Close] and select **Save to Drafts**.

#### Multimedia message

Multimedia messages may contain text, images and sound and video clips. To send and receive multimedia messages, you need to register with a multimedia messaging service and define multimedia settings in your phone.

1. In the **To** field, press **[OK**] to select recipients from Contacts or key in a recipient mobile phone number or an e-mail address.

#### **Tip**

- $\blacktriangleright$  If you key in more than one number, separate the numbers with a semicolon. To insert a semicolon, press  $\Box$  and select ; using the navigation keys.
- $\blacktriangleright$  To switch between letter and umber mode, press and hold  $\Box$ . To add  $\varnothing$  in letter mode, press  $\overline{*}$ .
- 2. Enter a subject in the **Subject** field.
- 3. Enter your message in the message field.

**Option menus in message field**

(Note: Available options may vary.)

- ▶ Send: Select this to send the created message.
- ▶ Add recipient: You can add recipients from your contacts. After selecting recipients using , press the left soft key [OK].
- ▶ Create presentation: Select this to create a multimedia presentation.
- **Insert object:** You can insert an image, a sound clip, a video clip, or a template. (One sound/ video per slide)
- **Insert new:** You can take a new Image or Sound clip or Video clip for the message. Or you can add more slides.
- ] **Place text first/ Place text last:** To change the location of text in your message.
- ▶ **Move:** Select this to change the order of slides in your message.
- ▶ **Address fields:** You can add address or subject fields to your message.
- **Preview:** You can preview the created message before sending it.

## Messages

- ▶ Objects: You can view and manage media files that you included in your message.
- ] **Check contacts:** Select this to check if the recipients contacts are right.
- ▶ Sending options: You can change the delivery settings for the message.
- ] **Message details:** Brief information on the message including date, time and recipients.
- ] **Writing language:** You can change the language you use to write the message text.
- ▶ **Help:** Use this option to get to know the phone feature.
- **Exit:** Exits the message composer.
- 4. Press to send the message. The messages will automatically be saved in the Sent message folder. If the message has not been sent, it will remain in the Outbox with a failed status.

#### **Note**

 $\blacktriangleright$  To save the message without sending it, press the right soft key [Close] and select **Save to Drafts**.

#### Audio message

- 1. Press **EX** to record your message.
- 2. When you hear a sound. please start recording. (You can record up to 2 minutes and 30 seconds.)
- 3. To save the sound clip, press the left soft key [Options] and select **Save sound clip**.

#### **Note**

- ] You can check what you recorded using **Play sound clip** option.
- ] To replace the sound clip, select **Replace sound clip** > **New sound clip**.
- $\triangleright$  To send a sound clip in your phone or memory card, select **Replace sound clip** > **From My stuff**. Scroll to the desired music track or sound clip and  $pres$   $\alpha$ .

 $\triangleright$  To delete the audio clip, press  $\triangleright$ 

- 
- 4. Scroll to the **To** field. Press **TOK** to select recipients from Contacts or key in a recipient mobile phone number.

#### **Tip**

- $\blacktriangleright$  If you key in more than one number, separate the numbers with a semicolon. To insert a semicolon, press  $\begin{bmatrix} \cdots \\ \cdots \end{bmatrix}$  and select; using the navigation keys.
- 5. Press to send the message. Audio messages are transferred in the multimedia messaging service.

#### E-mail

To send/receive an email, you should set up the email account.

1. In the **To** field, press **IDK** to select recipients from Contacts or key in an e-mail address.

#### **Tip**

- $\blacktriangleright$  If you key in several addresses, separate them with a semicolon. To insert a semicolon, press  $\rightarrow$ and select ; using the navigation keys.
- ] Insert the primary recipients in the **To** field and those who only need the e-mail for reference in the **Cc** field.
- 2. Enter a subject in the **Subject** field.
- 3. Enter your message in the message field.

#### **Option menus in message field** (Note: Available options may vary.)

- ▶ **Add recipient:** You can add recipients from your contacts. After selecting recipients using , press the left soft key [OK].
- **Insert:** You can insert an image, a sound clip, a video clip, a note or others or a template. (Note: Copyright protection may prevent sending some media files.)
- ▶ **Address fields:** You can add address or subject fields to the e-mail. After selecting the desired headers using  $\left[\begin{array}{cc} \n\alpha & \n\alpha \\ \n\alpha & \n\end{array}\right]$  and press the left soft key [OK].
- **Attachments:** To view files attached to the e-mail.
- ▶ Sending options: You can change the remote mailbox in use and sending time of the message.
- ] **Writing language:** You can change the language used to write the message.

## Messages

- ▶ **Help:** Use this option to get to know the phone feature.
- **Exit:** Exits the message composer.
- 4. Press to send the message.

#### **Note**

 $\blacktriangleright$  To save the message without sending it, press the right soft key [Close] and select **Save to Drafts**.

## SIM messages

You can browse messages on your SIM card.

## Cell broadcast

With the cell broadcast service (CBS), you can receive informative messages from your service provider on various topics, such as weather or traffic conditions in a particular region.

To receive cell broadcast messages, you need to turn on cell broadcast reception.

Press the left soft key [Options] and select **Settings**. Set the **Reception On**.

In the Cell broadcast topic list, the followings are available by pressing the left soft key [Options].

- ▶ **Open:** To view messages related to the selected topic.
- ] **Subscribe:** Select this to receive messages related to the topic.
- ▶ **Hotmark:** You can set important topics as hot topic. In standby mode, you are notified when you receive a message related to a hot topic.
- ] **Topic:** You can Add manually, Edit, Delete, Delete all topics.
- ] **Settings** 
	- **Reception:** You can turn on/off the reception of CBS messages.
	- **Language:** You can select the language of received messages.
	- **Topic detection:** You can set the phone to detect and display new cell broadcast topics.

## Service commands

You can send service commands such as activation requests for network services, to your service provider. After keying in a command and press  $\Box$ .

## **Settings**

You can define or edit settings for different message types. For further information, please refer to the Help menu on the phone.

## **Inbox**

You can browse, open and manage received text, multimedia and other messages.

- 1. Scroll to a new message and press  $\circ$ .
- 2. Using the left soft key [Options], the followings are available. (Note: Available options may vary)
	- ] **Create message:** You can create and send a new message.
- **Reply:** You can reply to the message.
- ▶ Sort by: You can arrange your received messages according to sender, type or other info.
- ▶ Move to folder: You can save the message in another folder. After selecting the desired folder, press the left soft key [OK].
- ] **Mark/Unmark:** To mark several messages for moving or deleting, for example.

To delete a message, press  $\begin{array}{|c|c|} \hline \text{c} & \text{d} \end{array}$ . To call the sender of the message, press  $\Box$ .

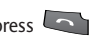

#### **Note**

] You can view other folders in **Messages** by using the left/right navigation keys.

## **My folders**

You can view messages or message templates saved in your own folders.

## Messages

## **Mailbox**

You must register for an e-mail service and set up a mailbox to receive/send emails.

Contact your service provider for correct settings.

In the e-mail list, the followings are available by pressing the left soft key [Options]. (Note: Available options may vary)

- ] **Create message:** You can create and send a new message.
- **Connect:** Connects to your remote mailbox and you can view your e-mails online. To return to off-line mode, select **Disconnect**.
- ] **Retrieve e-mail:** To view e-mail messages off-line, you need to first retrieve them from your remote mailbox.
	- **New:** To retrieve messages you have not previously retrieved or read online.
	- **Selected:** To select the messages you wish to retrieve.
- **All:** To retrieve all messages not previously retrieved.
- ▶ **Delete:** Deletes the e-mail. The messages will be also deleted from your remote mailbox the next time you connect to it. To cancel the deletion, select **Restore**.
- ▶ Sort by: You can arrange your messages according to sender, subject or other info.
- ] **E-mail settings:** To edit e-mail settings.

## **Drafts**

You can view, edit and send messages you have created but not yet sent.

- 1. Press **EX** to view or edit a message.
- 2. To send a message, press  $\sim$ .
- 
- 3. To delete a message, scroll to it and press  $\begin{array}{|c|c|} \hline \end{array}$ . You can delete multiple messages. After scrolling to each message, press the left soft key [Options] and select **Mark/Unmark** to put a tick next to it. Once you have marked the desired messages, press  $\begin{bmatrix} 1 & 1 \\ 1 & 1 \end{bmatrix}$ .

## **Sent**

Your last 20 sent messages are automatically saved in the **Sent** folder.

The following options are available using the left soft key. (Note: Available options may vary)

- ▶ Sort by: You can arrange your sent messages.
- ▶ Move to folder: You can save a sent message in a different folder. Scroll to the desired folder and press the left soft key [OK].

#### **Tip**

] You can move multiple messages once using **Mark/Unmark** option.

## **Outbox**

You can view and manage messages waiting to be sent.

- 1. To cancel sending a message, use the following options after pressing the left soft key [Options].
	- **Defer sending: Postpones sending.**
	- **Delete:** Deletes the message without sending it.
- ] **Move to Drafts:** Moves the message to **Drafts** without sending it.
- 2. To send a message that is suspended, failed or scheduled for later delivery, press the left soft key [Options] and select **Send**.

### **Reports**

You can keep track of your text and multimedia messages after sending. You can call a message recipient by pressing the  $\sim$ .

#### **Note**

- ] You can receive or reject delivery reports in text and multimedia message settings. (Open Messages and press the left soft key [Options] and select **Settings** > **Text messages** or **Multimedia message**. Set **Receive report** to **Yes/No.**)
- $\blacktriangleright$  No delivery reports can be received from messages sent to e-mail addresses.

## Contacts  $\lceil \cdot \cdot \cdot \cdot \rceil$

## **New contact**

You can create a contact address. You can enter the first name, last name, mobile number, telephone number, E-mail address, a number for video call, pager number, company name and job title of a new contact. You can add, rename or delete contact card fields, using **Add detail, Edit label** or **Delete detail** options. After filling in the fields, press the right soft key [Done].

## **Contacts list**

You can view a contact card by pressing the  $\circ$ . To make a voice or video call to a contact, press  $\Box$ .

Using the left soft key [Options], the followings are available.

- **Dpen:** To view the contact card.
- **Call:** You can make a voice or video call to the contact.
- ▶ Create message: You can send a message to the contact.
- **Edit:** You can modify the contact information.
- ] **Delete:** You can delete the contact information.
- ] **Duplicate:** You can create a copy of the contact information.
- ] **Mark/Unmark:** To select multiple contacts for adding to a group or deleting, for example.
- ▶ Copy to SIM directory: You can copy the contact card to the SIM directory or your memory card or restore the card from the memory card to the phone memory.
- ] **SIM contacts** 
	- **SIM directory:** You can view, add, edit and delete contact info in your SIM directory.
	- **Service numbers:** To use service numbers on your SIM card for various web services, such as telephone directories or technical troubleshooting.
	- **Fixed dial contacts:** You can restrict calls from your phone to only certain phone numbers.
- ] **Send business card:** You can send the contact card to compatible devices.
- **Contacts info:** You can view information about the memory consumption of **Contacts**.
- ▶ Synchronisation  $\rightarrow$  Start: You can synchronise your Contacts with another contacts database in a computer.
- ▶ Synchronisation  $\rightarrow$  Settings: You can create or edit Contacts sync settings.
- ] **Settings:** You can change the display order of first and last names of your contacts.
- ▶ **Help:** Use this option to get to know the phone feature.
- ] **Exit:** Exits the Contacts.

To remove a contact from the directory, press the

## **Groups**

 $\vert \cdot \vert$ .

Press the right navigation key in Contact list.

You can create contact groups to send messages to a number of people at the same time, for example.

Using the left soft key [Options], the followings are available.

- ▶ **Open:** You can view the contact info of a group member. You can add members to the contact group using **Add members** option.
- ] **Create message:** You can send a message to the members of a group.
- ▶ **New group:** You can add a new group. After keying in the group name, press the right soft key [OK].
- **Delete:** Deletes the group.
- **Rename:** You can rename the group.
- **Ringtone:** You can set a special ringtone for the group to alert whenever the group member calls.
- ] **Contacts info:** You can view information about the memory consumption of **Contacts**.
- ▶ Settings: You can change the display order of first and last names of your contacts.
- ▶ **Help:** Use this option to get to know the phone feature.
- ▶ **Exit:** Exits the Contacts.

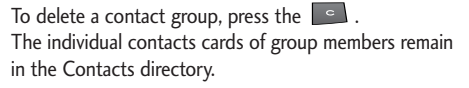

## $\log$   $\lceil \cdot \cdot \cdot \cdot \cdot \rceil$

## **Recent calls**

You can view the recently missed, received and dialed calls.

## Missed calls

Allows you to view the last 20 phone numbers from which someone unsuccessfully tried to reach you.

## Received calls

Allows you to view the last 20 phone numbers that you have answered.

#### **Note**

• The phone registers missed and received calls only if the network supports these functions and the phone is switched on within the network's service area.

## Dialled numbers

Allows you to view the last 20 phone numbers that you have called or tried to call.

#### **Note**

You can also view Dialled numbers in standby mode by pressing  $\sim$ .

You can make a call, send a message and save the number in Contacts. You can edit the phone number or copy the number using **Use number** option. You can delete your missed, received, or dialled calls.

You can reset the recent calls register in **Recent calls**, press the left soft key [Options] and select **Clear recent calls**. To set the time period to keep log events in the phone memory, select **Settings** option.

## **Call duration**

You can view the duration of calls to and from your phone.

#### **Note**

 $\blacktriangleright$  If you have subscribed to two phone lines, you can filter the log to view call duration for only one line. Press the left soft key [Options] and select **Filter timers** and select between **Line 1** or **Line 2**.

Log

Using the left soft key [Options], the followings are available.

- ] **Clear timers:** Select this to reset the call duration timers.
- ▶ Settings: You can set the time period to keep log events in the phone memory.
- ▶ **Help:** Use this option to get to know the phone feature.
- **Exit:** Exits the Log.

## **Packet data**

You can check the amount of data transferred during packet data connections.

#### **Note**

You may be charged for your packet data connections according to the amount of transferred data. **Note**

Using the left soft key [Options], the followings are available.

- ] **Clear counters:** Select this to reset the packet data counters. You may need to lock code to clear the counter.
- ▶ Settings: You can set the time period to keep log events in the phone memory.
- ▶ **Help:** Use this option to get to know the phone feature.
- **Exit:** Exits the Log.

## **Viewing general log info**

You can monitor communication events registered by your phone.

- 1. Press the right navigation key in the **Log** window.
- 2. To view detailed information about a communication event, scroll to it and press  $\left[\begin{array}{ccc} \n\alpha & \beta \\
\beta & \beta\n\end{array}\right]$ .

] Sub-events, such as long text messages sent in two or more linked messages, are logged as one event.

- 3. Using the left soft key [Options], the followings are available.
	- ] **View details:** To view detailed information about the communication event.
	- ] **Clear log:** Delete all log contents.
	- **Filter:** You can view a single type of communication event or communication events with one other party. Scroll to the desired filter and press **as**.
	- ▶ Save to Contacts: You can add the contact info from a communication event to your Contacts.
	- ▶ Settings: You can set the time period to keep log events in the phone memory.
	- ▶ **Help:** Use this option to get to know the phone feature.
	- **Exit:** Exits the Log.

## My stuff  $\lceil$   $\lceil \cdot \rceil - 4 \rceil$

You can browse media files in each folder.

#### **Note**

- $\blacktriangleright$  The term media file refers to images, animations, sound and video clips, music tracks, and any other files containing media content.
- $\triangleright$  Copyright protections may prevent images, music and other media files from being copied, modified, or transferred to other devices.

## **Images**

- **Download:** You can download images from the web.
- ▶ Send: You can send the image via MMS, Bluetooth or Email.
- ▶ Find: To find a particular image, key in the first letters of the image name. You can send an image to compatible devices by pressing the  $\sim$ .
- ▶ Sort by: You can arrange your images according to their date, title, size, or format.

#### ] **Use image**

- **Set as wallpaper:** You can set the image as the background image for the display while the phone is in standby mode.

- **Add to contact:** You can add a thumbnail image to a contact card.
- **Delete:** Deletes the selected image.
- ] **Organise**
	- **New folder:** You can create a folder to store images.
	- **Move to folder:** You can move the image to a different folder. Scroll to the folder and press the left soft key [OK].
	- **Copy to memory card/ Copy to phone mem.:** To copy the image or folder to your memory card or phone memory.
	- **Move to memory card/ Move to phone mem.:** To move the image or folder from one memory to another.
- ▶ Mark/Unmark: You can select multiple images for sending or deleting at the same time, for example.
- **Rename:** You can rename the image.
- ] **View details:** You can view detailed information on the image.

## My stuff

## **Video clips**

- ▶ **Download:** You can download videos from the web.
- ▶ Send: You can send the video via MMS, Bluetooth or Email.
- ▶ Find: To find a particular video, key in the first letters of the video name. You can send a video to compatible devices by pressing the  $\sim$ .
- ▶ Sort by: You can arrange your videos according to their date, title, size, or format.
- **Delete:** Deletes the selected video clip.
- ] **Organise**
	- **New folder:** You can create a folder to arrange your videos.
	- **Move to folder:** You can move the video to a different folder. Scroll to the folder and press the left soft key [OK].
	- **Copy to memory card/ Copy to phone mem.:** To copy the video or folder to your memory card or phone memory.
- **Move to memory card/ Move to phone mem.:** To move the video or folder from one memory to another.
- ▶ Mark/Unmark: You can select multiple videos for sending or deleting at the same time, for example.
- ▶ **Rename:** You can rename the video clip.
- ] **View details:** You can view detailed information on the video clip.

## **Tracks**

Music albums are automatically created based on the ID3 tags attached to the music files.

You can allow or prevent the display of these albums using **Show albums/ Hide albums** option.

- ▶ **Download:** You can download music from the web.
- ▶ Send: You can send the music track via MMS. Bluetooth or Email.
- ] **Find:** To find a particular music track, key in the first letters of the track name. You can send a music track to compatible devices by pressing the  $\sim$ .
- ▶ Sort by: You can arrange your music tracks according to their artist, title, album, genre, composer, date, size, or format.
- ] **New track list:** You can create a new track list.
- ] **Use tone**
	- **Set as ringing tone:** You can set the music track as the ringing tone for the current profile.
	- **Assign to contact:** You can set the music track as ringing tone for a contact.
- ] **Edit:** You can add or remove music tracks from the track list.
- ] **Organise**
	- **Copy to memory card/ Copy to phone mem.:** To copy the music or folder to your memory card or phone memory.
	- **Move to memory card/ Move to phone mem.:** To move the music or folder from one memory to another.
- ] **Show albums/ Hide albums:** You can set whether to display the automatically created music albums or not.
- ] **View details:** You can view detailed information on the track.
- ▶ Mark/Unmark: You can select multiple music tracks for sending or deleting at the same time, for example.
- **Delete:** Deletes the selected track

#### **Note**

] If you delete M3U files by using **New track list** option, the contained tracks are not deleted. If you delete an item shown using the **Show album** option, every track the album includes will be deleted.

## **Sound clips**

- ▶ **Download:** You can download sound clips from the web.
- ▶ Send: You can send the sound clip via MMS. Bluetooth or Email.

## My stuff

- ▶ Find: To find a particular sound clip, key in the first letters of the clip name. You can send a sound clip to compatible devices or to a media file uploading service by pressing the  $\sim$ .
- ▶ Sort by: You can arrange your sound clips according to their date, size, or other criteria.

#### ] **Use tone**

- **Set as ringing tone:** You can set the sound clip as the ringing tone for profiles.
- **Assign to contact:** You can set the sound clip as ringing tone for a contact.

#### **▶ Organise**

- **Copy to memory card/ Copy to phone mem.:** To copy the sound clip to your memory card or phone memory.
- **Move to memory card/ Move to phone mem.:** To move the sound clip from one memory to another.
- ] **View details:** You can download info about a sound clip protected by usage rights.

▶ Mark/Unmark: You can select multiple sound clips for sending or deleting at the same time, for example.

## **Streaming links**

To use a link to play the media file, scroll to the link and press  $\Box$ .

#### **Note**

- ] Streaming means playing music, video, or sound clip files directly from the web, without first downloading it to your phone.
- ] **Send:** You can send the link via Bluetooth.
- ▶ Find: To find a particular link, key in the first letters of the link name. You can send a streaming link to compatible devices by pressing the  $\sim$ .
- ] **New link:** You can create a new link. Key in the link name and web address and press  $\circ$ .
- ] **Edit:** You can edit the link name or web address.
- ] **Organise**
- **Copy to memory card/ Copy to phone mem.:** To copy the link to your memory card or phone memory.
- **Move to memory card/ Move to phone mem.:** To move the link from one memory to another.
- ▶ Mark/Unmark: You can select multiple streaming links for sending or deleting at the same time, for example.

## **Presentations**

**Presentations** may contain SVG -T and Flash file presentations, which combine multiple media files, such as images and sound clips. Presentations may also be interactive. To play a presentation scroll to it and press  $\alpha$ . You can adjust the volume using  $\alpha$  on the left side of the phone. To delete a presentation, scroll to it and press  $\left\lceil \cdot \right\rceil$ .

- ] **Find:** To find a particular presentation, key in the first letters of the presentation name. You can send a presentation to compatible devices by pressing the  $\overline{\phantom{a}}$ .
- ▶ Sort by: You can arrange your presentations according to their date, title or size.
- ] **Organise**
	- **Copy to memory card/ Copy to phone mem.:** To copy the presentation to your memory card or phone memory.
	- **Move to memory card/ Move to phone mem.:** To move the presentation from one memory to another.
- ] **Mark/Unmark:** You can select multiple presentations for sending or deleting at the same time, for example.

## **All files**

You can view or play a media file or streaming link to a media file by pressing  $\left[\infty\right]$ .

- ▶ Find: To find a specific media file or link, key in the first letters of the media file name. You can send a media file to compatible devices by pressing the .
- ▶ Sort by: You can arrange your media files according to their date, size, or other criteria.

## My stuff

#### ] **Organise**

- **Copy to memory card/ Copy to phone mem.:** To copy the file or link to your memory card or phone memory.
- **Move to memory card/ Move to phone mem.:** To move the file or link from one memory to another.
- ▶ Mark/Unmark: You can select multiple files for sending or deleting at the same time, for example.
- ] **Rename:** You can rename the file.

#### **Note**

 $\blacktriangleright$  Not available for links. You can rename links using **Edit** option.

## Google  $\lceil \cdot \cdot \cdot \cdot \rceil$

You can launch google services in this application. Select to Start the Google Service of selected list item Scroll to the Google Service items list and press OK.

## **Search**

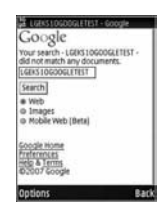

Google Mobile Web Search allows you to search for websites that are specifically designed for mobile phones and devices.

(This description is from http://www.google.com/support.)

## **Maps**

You can access maps from your mobile devices with these options:

- ] **Maps for mobile:** You can download Google Maps to your mobile phone. Google Maps is an application that gives you access to maps, directions, business listings and satellite imagery.
	- **Real-time traffic:** See where the congestion is, and estimate delays in over 30 major US metropolitan areas.
	- **Detailed directions:** Whether you plan to walk or drive, your route is displayed on the map itself, together with step-by-step directions.
	- **Integrated search results:** Local business locations and contact information appear all in one place, integrated on your map.
	- **Easily movable maps:** Interactive maps let you zoom in or out, and move in all directions so you can orient yourself visually.
	- **Satellite imagery:** Get a bird's eye view of your desired location. (It's like you're there, we swear.)

## Google

## **Mail**

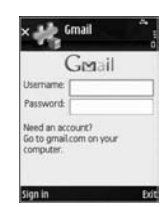

The Gmail for mobile application is a downloadable Java application, offering the best possible Gmail experience for supported mobile devices. To download, visit http://gmail.com/app from your mobile browser.

## **YouTube**

You can watch videos on YouTube Mobile from your mobile device.

You may want to contact your carrier for more information about the availability of data streaming on your mobile device.

#### **Note**

▶ Google and YouTube doesn't charge users to access our mobile website. However, you might be charged by your service provider for the data used. For more information about the different rate plans available, contact your service provider.

## Multimedia  $\sqrt{8}$  - 6]

## **RealPlayer** Menu 6.1

You can play sound or video clips saved in the phone or stream music and video clips.

#### **Tip**

] Streaming means playing music, video, or sound clip files directly from the web, without first downloading it to your phone.

#### ▶ Open

- **Most recent clips:** Select this to play one of the up to 6 music or video clips you most recently played. Scroll to the clip and press  $\overline{\text{cos}}$ .
- **Saved clip:** Select this to play a saved video clip or to open a stream link to a media clip.
- ▶ **Download videos:** You can download video clips from the web.
- ▶ Settings: You can change video or connection settings.
- ▶ **About application:** You can view info about the application.

## **Music player** Menu 6.2

You can play music tracks.

#### <Key operations>

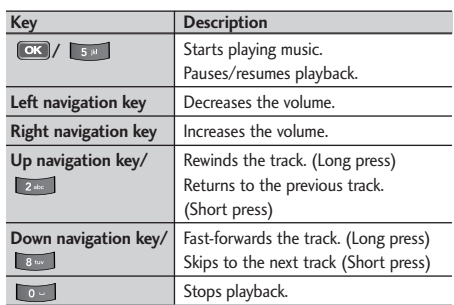

- ▶ Music library: You can view, play and manage all music tracks saved on your device or memory card.
- ▶ **Open 'Now playing':** You can view the currently playing set of tracks.
- ] **Download tracks:** You can download music from the web.